# **Supplier Portal – Financial Dormant Company**

How to navigate around the Supplier functionality in the new platform

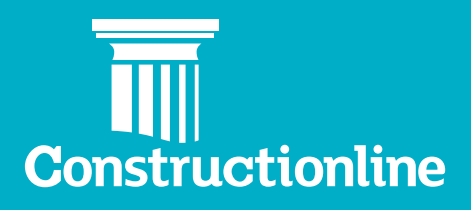

## **Contents Private Limited Company**

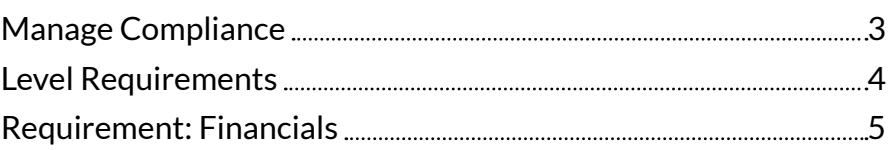

### **Manage Compliance**

User permissions will determine what options are available to you on the left-hand side of the navigation.

In order to access supplier functionality and manage your profile, you will see the **"Manage Compliance"** option on the left.

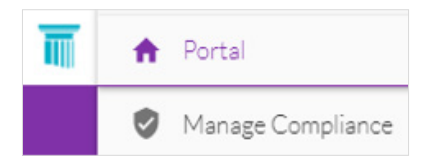

Once you have selected this option, you will be presented with our supplier portal welcome page, and to progress through to the **"Manage Compliance"** tab, you will need to select the **"Continue"** button.

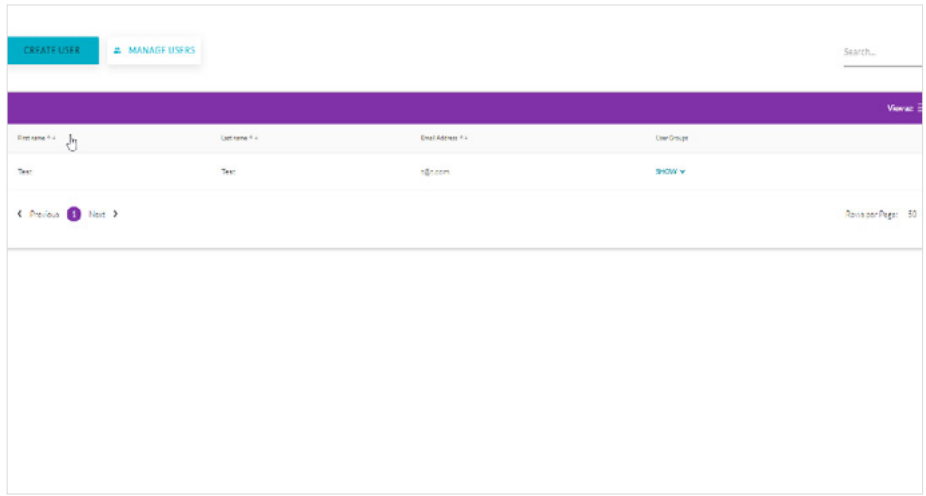

#### Upon selecting the **"Continue"** button you will see the **"Manage Compliance"** page.

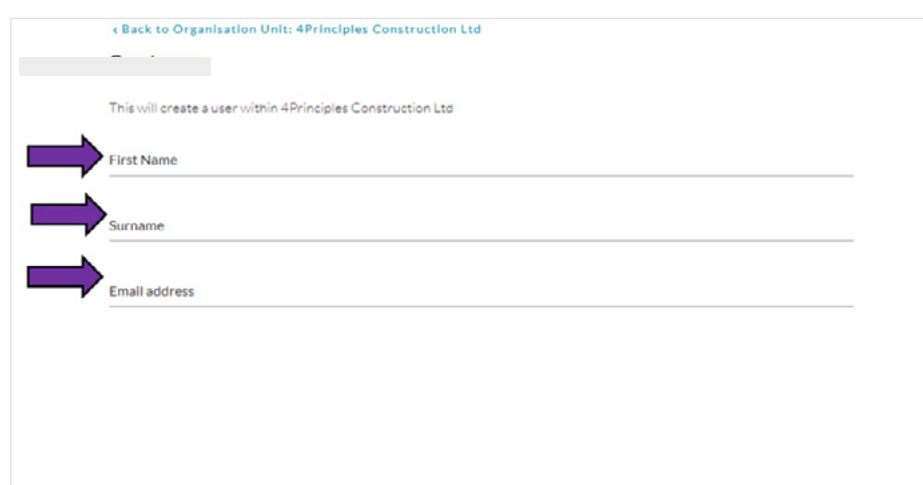

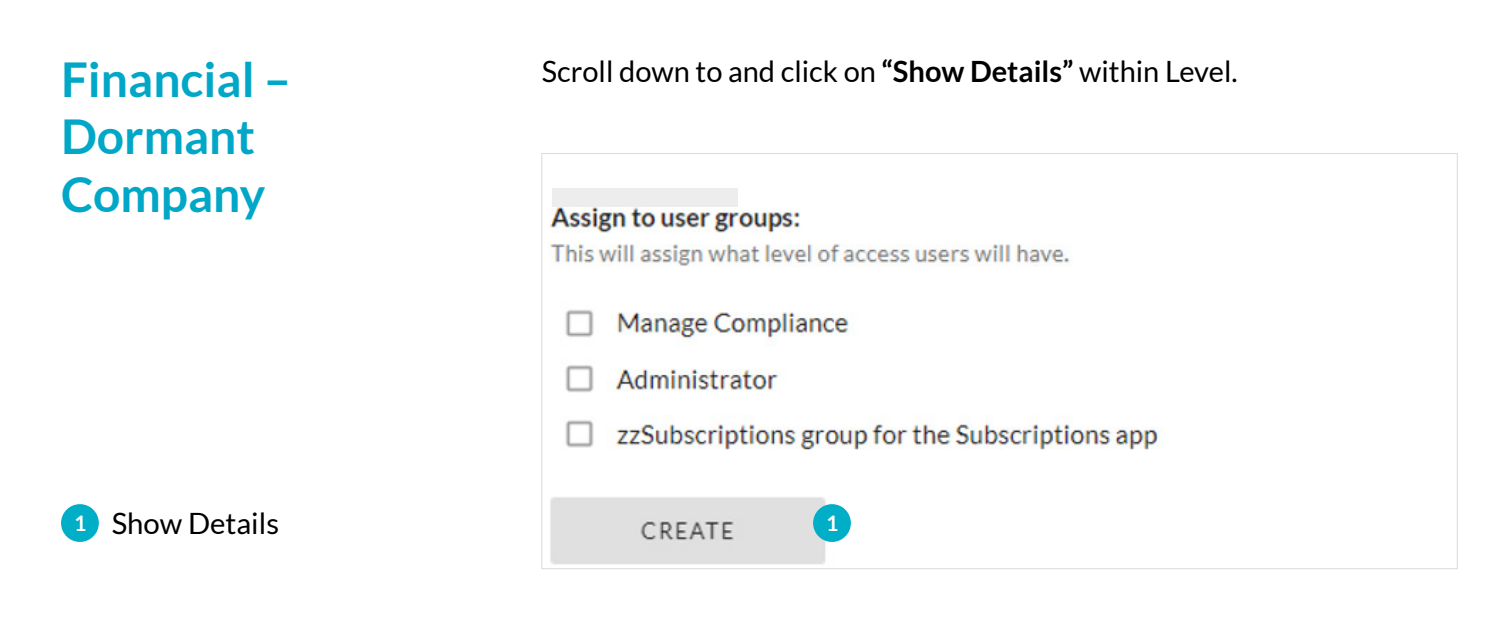

#### **Level Requirements**

This will bring you to **"Level Requirements"**, click on the down arrow next to **"Financials"**.

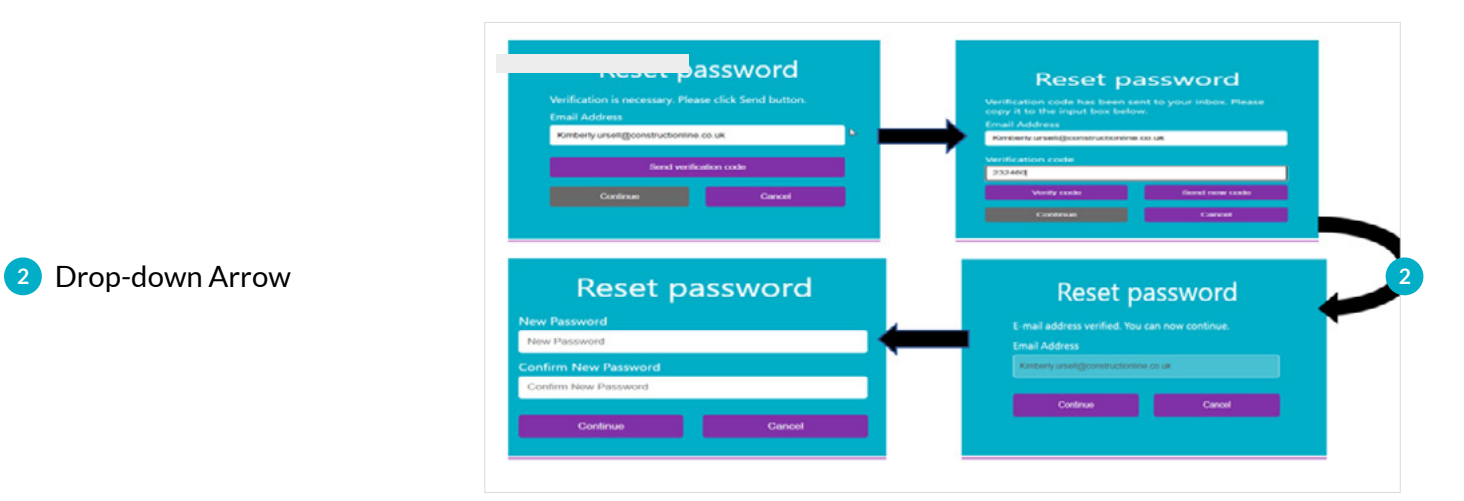

#### Then click **"Edit"**.

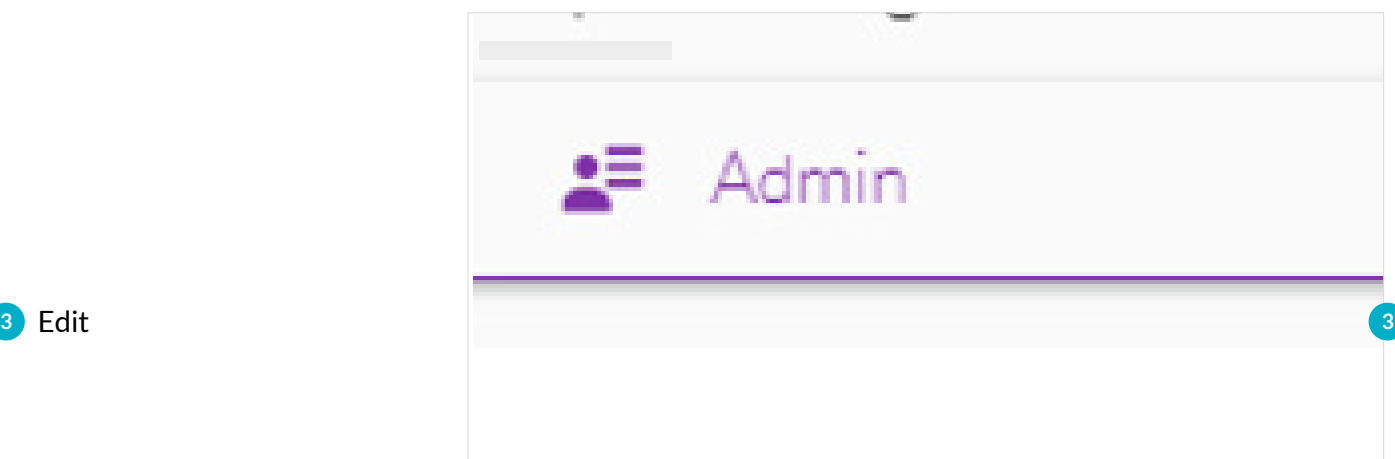

**<sup>4</sup>** Drop-down List **<sup>4</sup>**

#### **Requirement: Financials**

This will bring you to **Requirement: Financials** – please select **"Financial information for a start-up business"** (these fields link to your Identity).

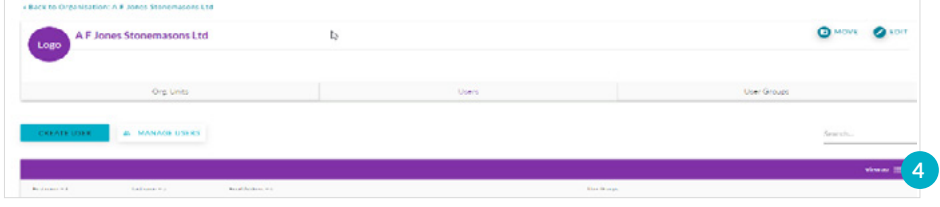

Scroll down to the upload document section and click **"Add"**.

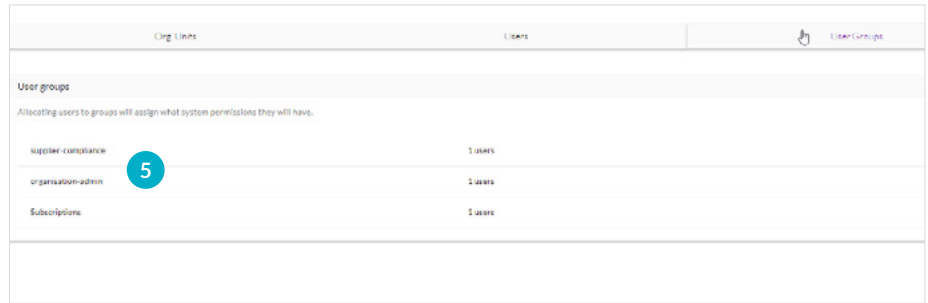

Once added select your type of organisation from the drop-down menu.

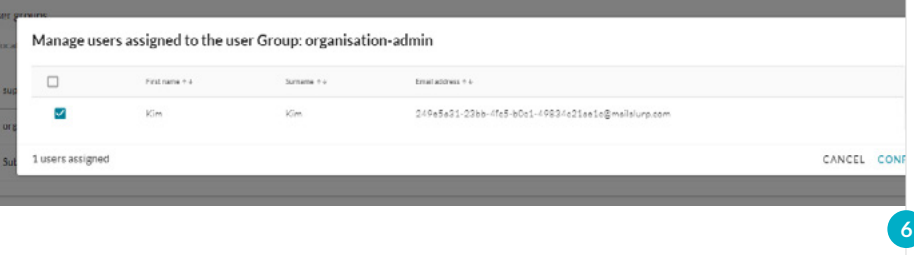

To add a new set of financial accounts – click **"Add New"**.

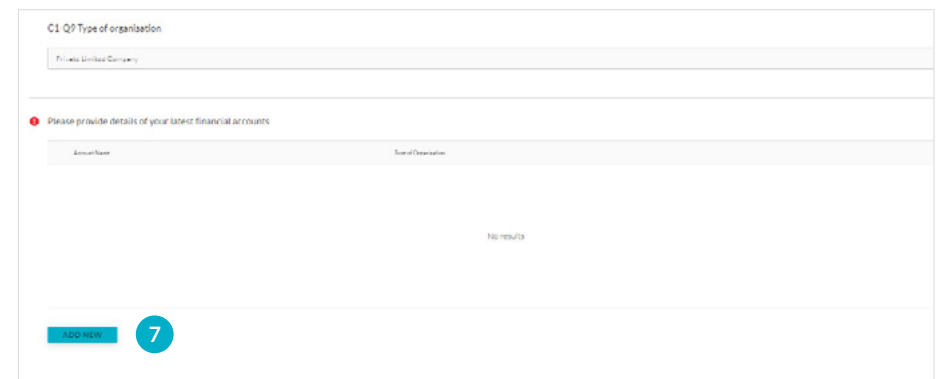

**5** Add

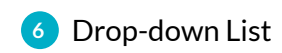

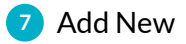

*Please complete the fields as before (these fields link to the Financials you are submitting).*

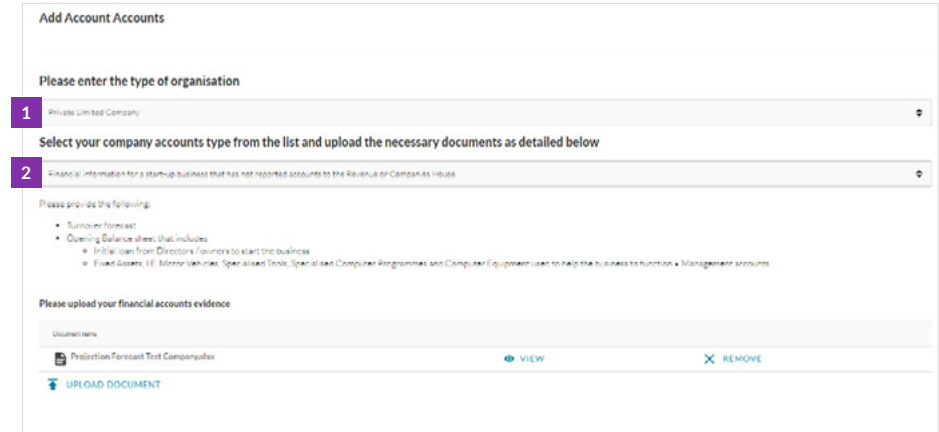

- Enter the year for the Financial accounts information you are providing.
- Enter the accounts date stated on your annual accounts.
- Enter the accounting period, in months, which your financials cover.
- The Companies House date (this is auto filled) should match the next accounts due date on Companies House, however if they do not please contact us.

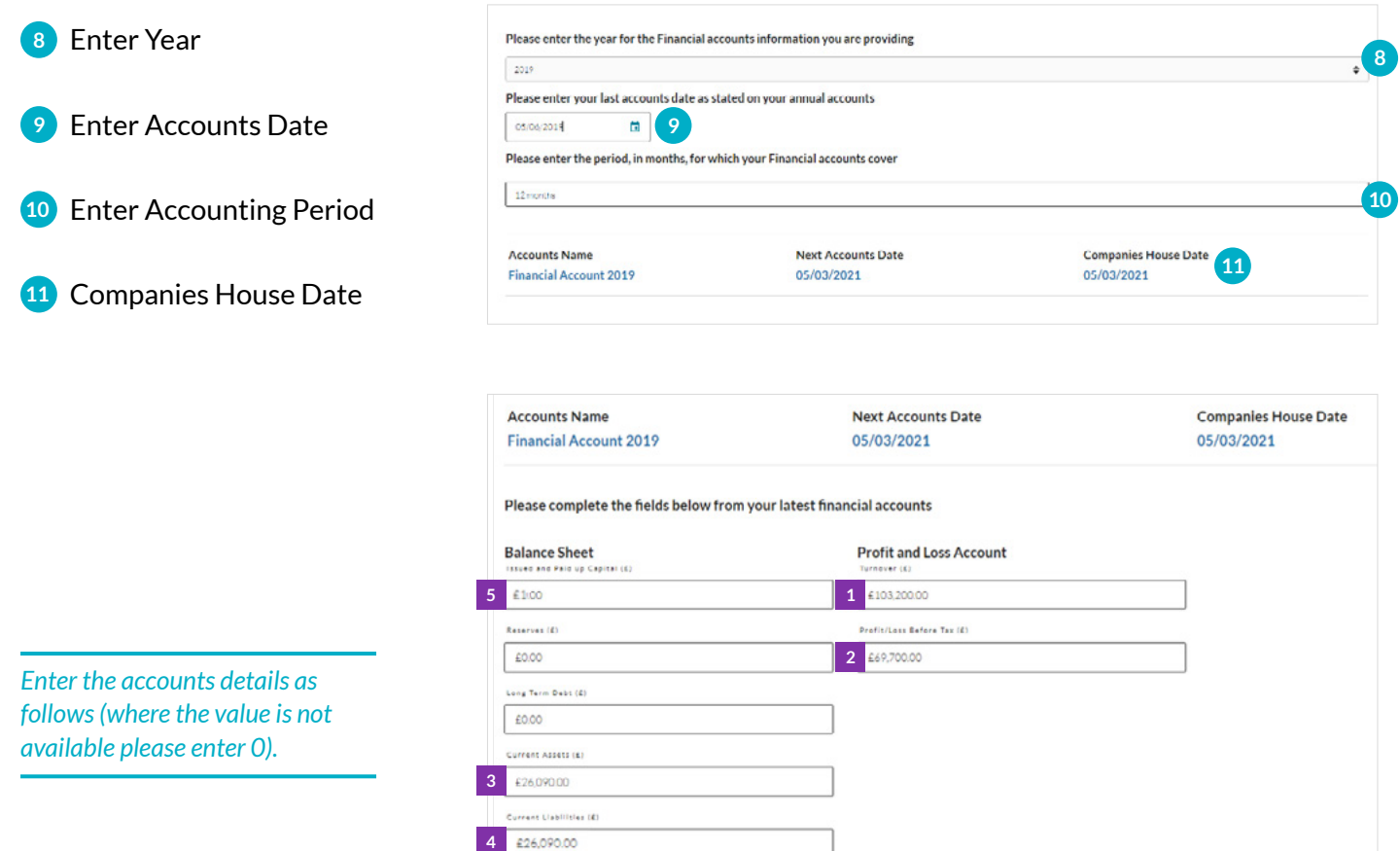

#### The information can be found in your projection Profit & Loss and Balance Sheet as described below.

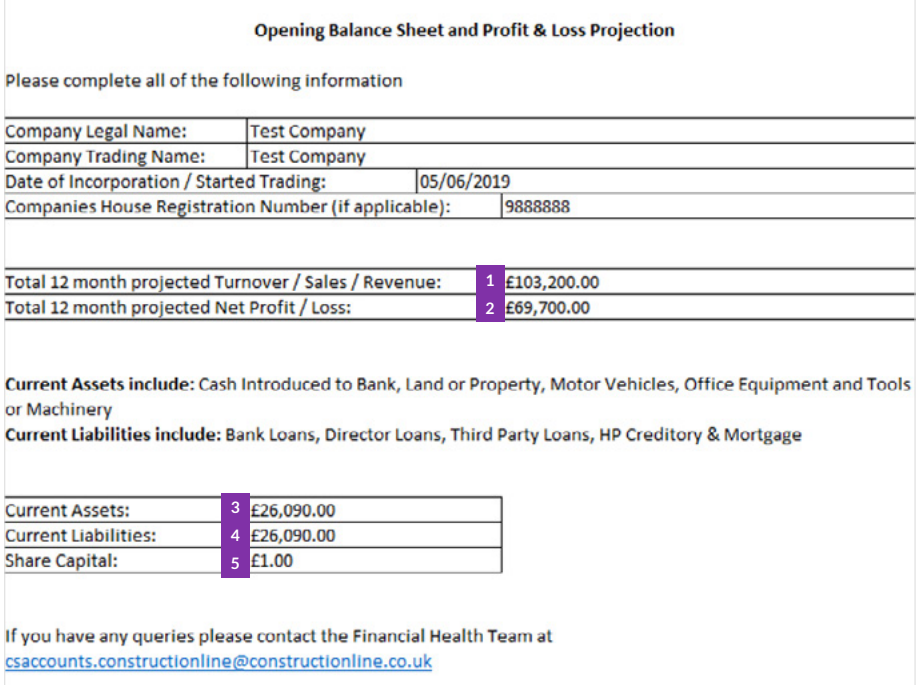

Once you have entered all the required information, scroll to the top and press **"Save"**.

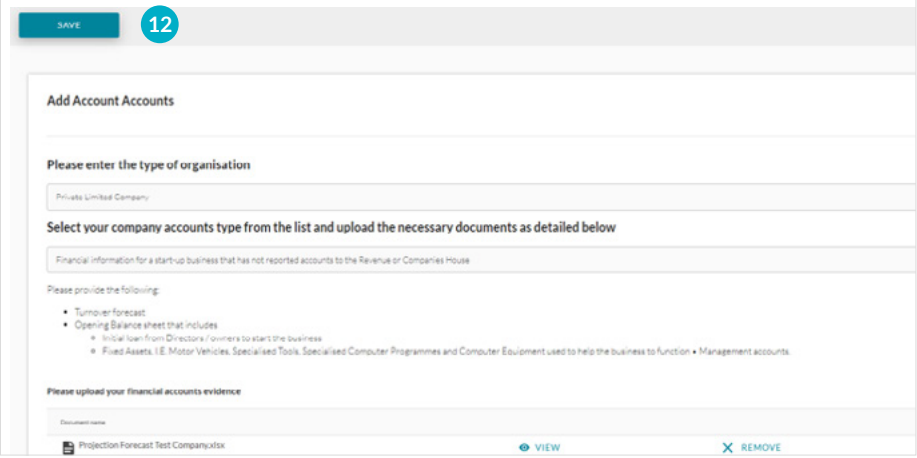

You will need to either **"Submit"** or tick **"Ready for Assessment"**.

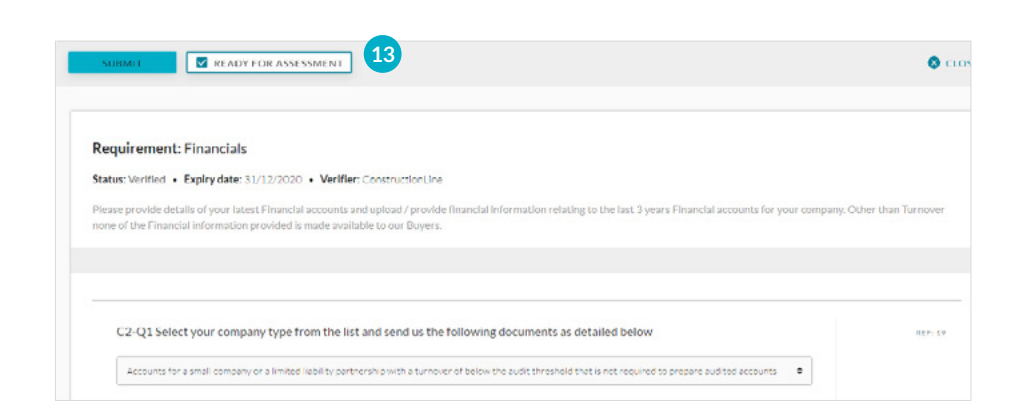

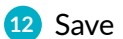

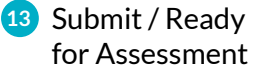

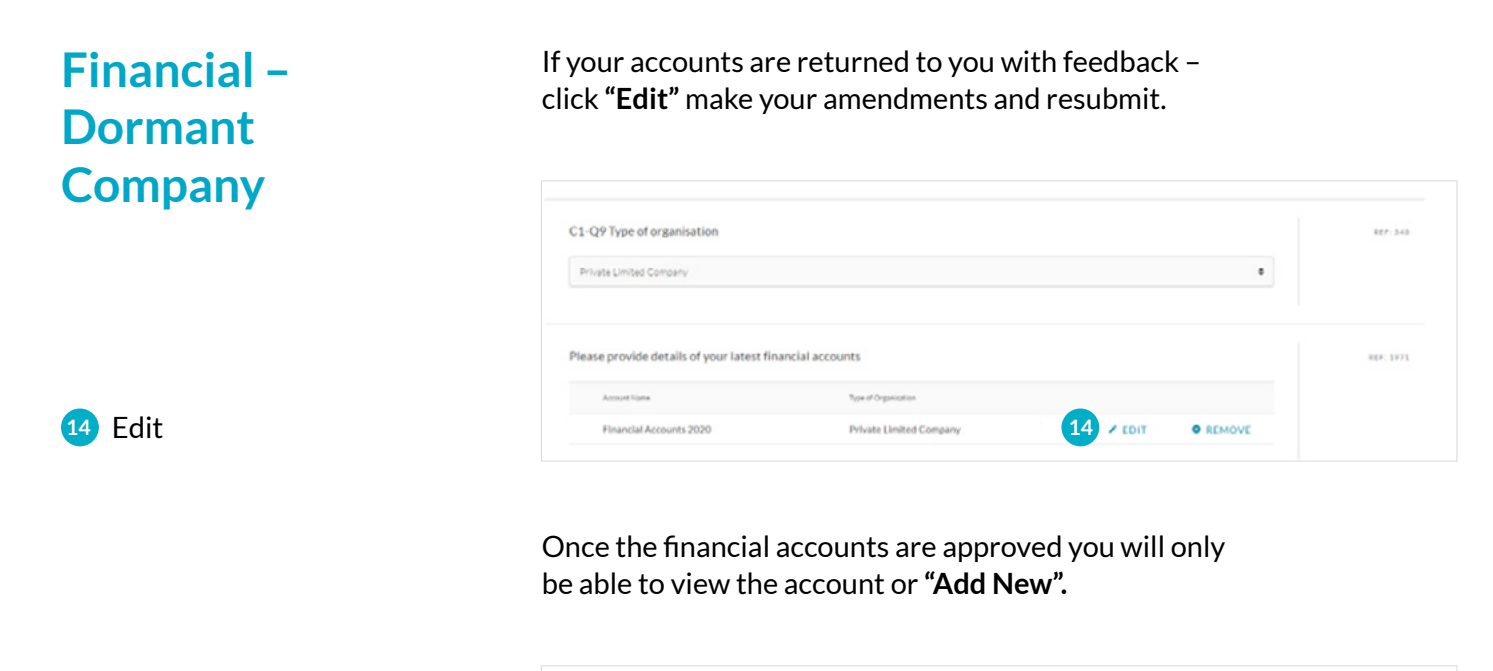

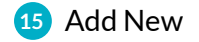

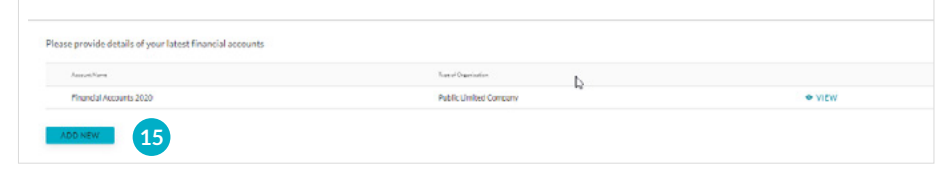